**Etapas para activar o acesso remoto via registo de ID:** 

**Entre na página de registo de ID da ScienceDirect através do link[: https://www.sciencedirect.com](https://www.sciencedirect.com/science/register)/science/register**

**A) Introduza o código de identificação e senha nos campos de "***Registration* **ID" e "***Passcode"***, respectivamente, conforme indicado na janela de dialogo abaixo, e clique no botão "Continue".**

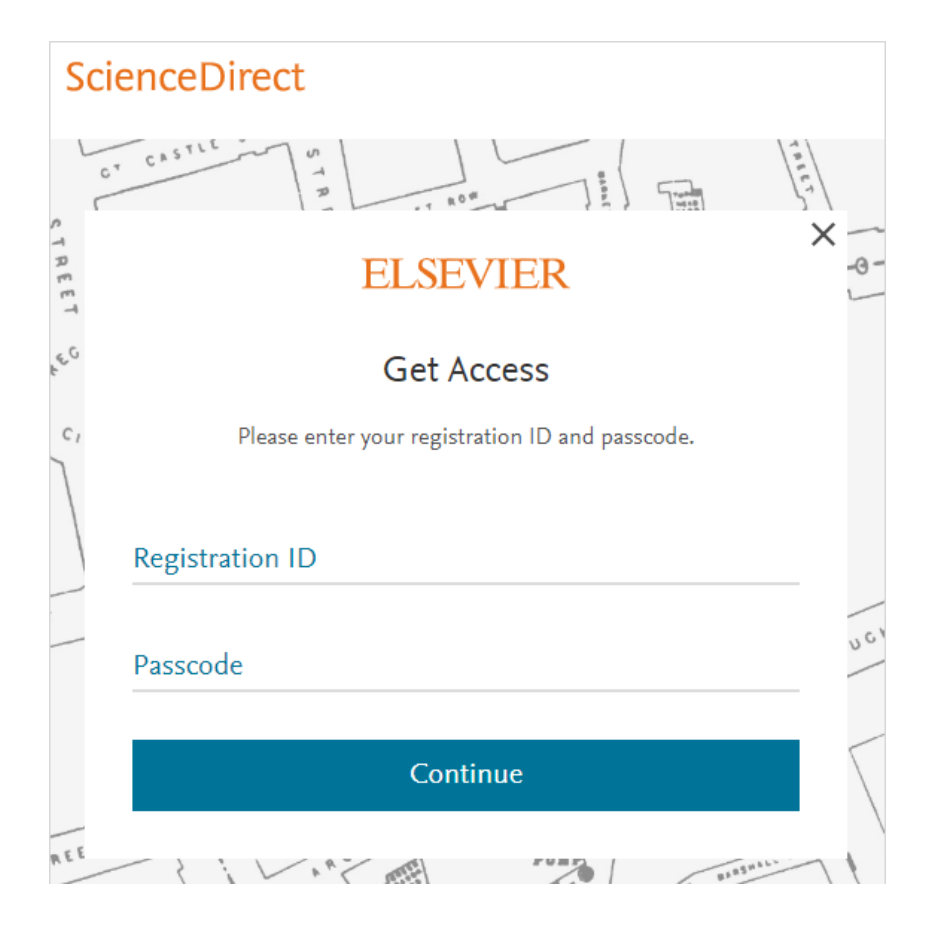

**B) Se tem uma conta de utilizador criada na plataforma ScienceDirect, poderá associar o acesso remoto para a sua conta, autenticando-se na plataforma com seus dados de acesso da conta existente. Para o efeito introduza o e-mail que usou para criar a conta e clique no botão "***continue***".**

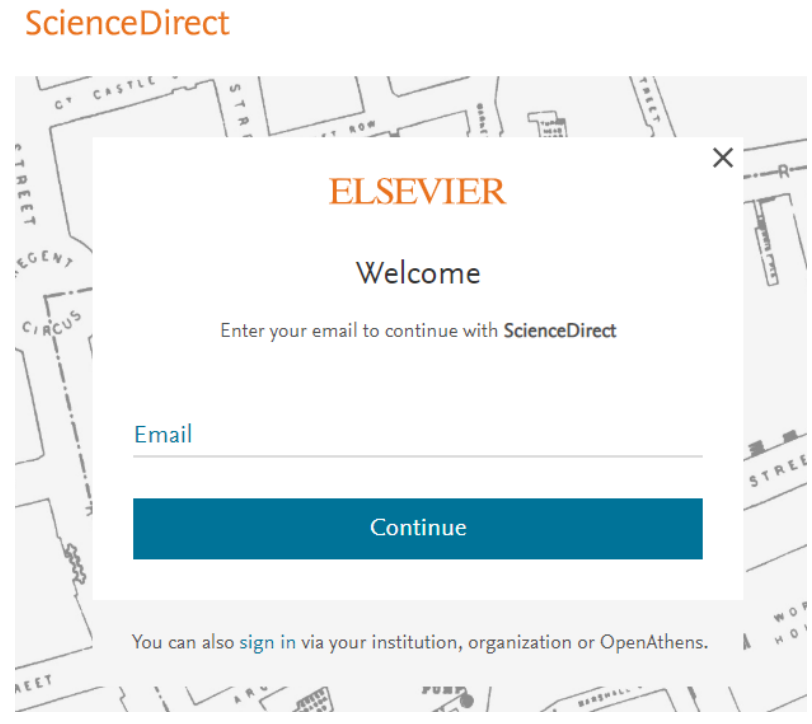

**C) Se ainda não tem contra criada na plataforma ScienceDirect, seu e-mail será identificado como não registado e será redirecionado para a página de registo do perfil de utilizador, para preencher seus dados no formulário de registo conforme indicado abaixo.**

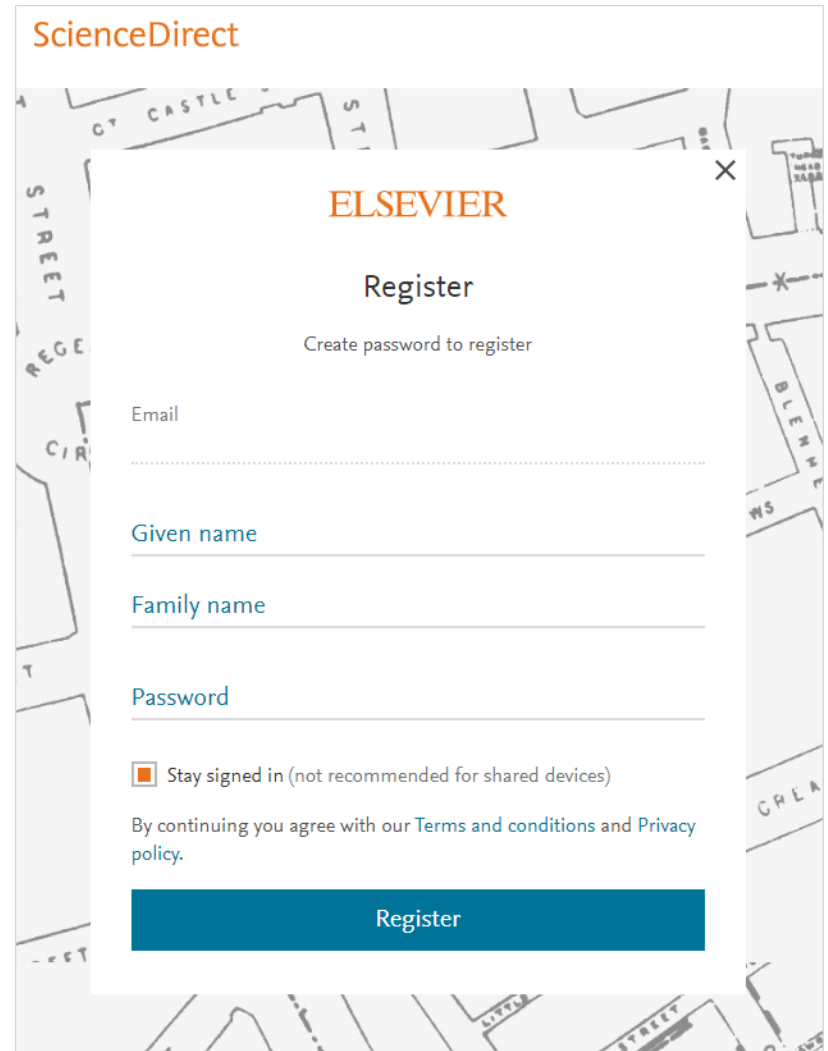

**D) Activação de acesso remoto concluída.** Agora pode aceder a subscrição da plataforma ScienceDirect da sua Instituição, a partir de qualquer dispositivo conectado a Internet. Para o efeito abra o navegador de Internet de sua preferência, digite o endereço www.sciencedirect.com, entre na página e certifique-se que está autenticado na plataforma através do seu e-mail e senha.